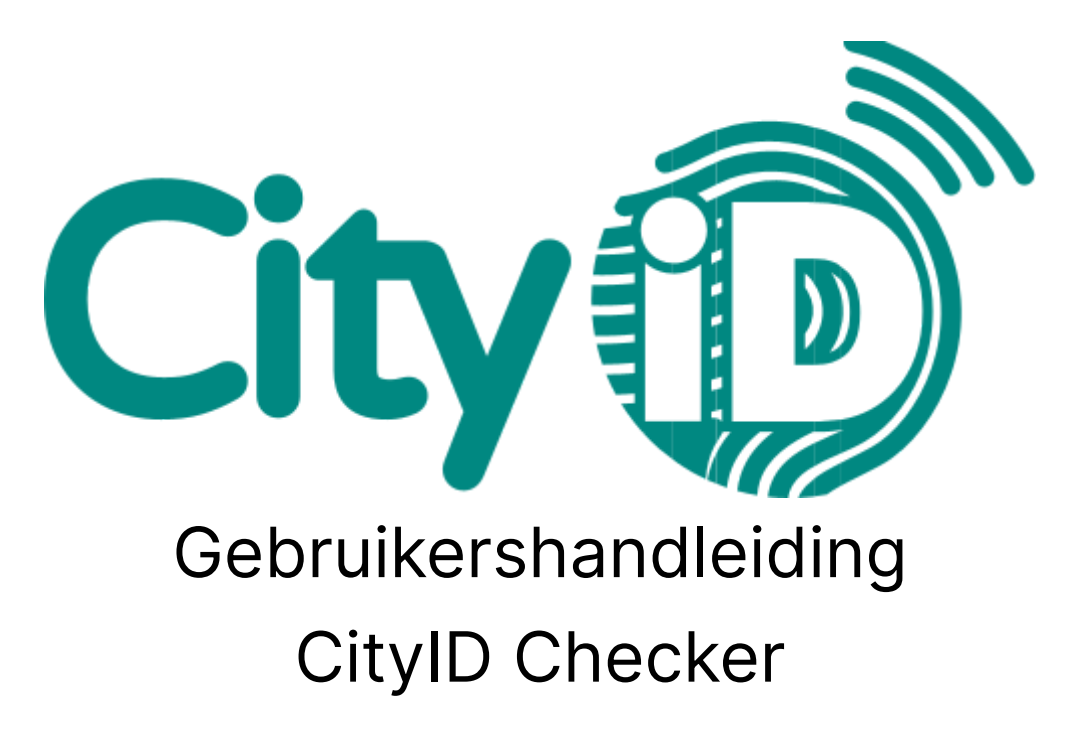

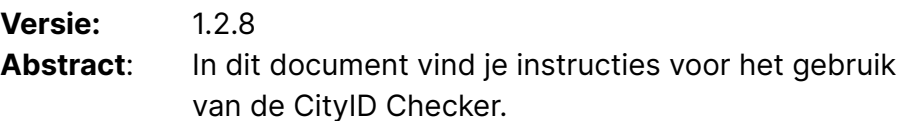

#### **Contactgegevens**

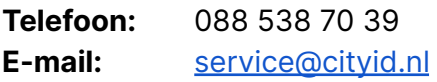

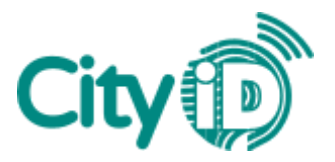

# Inleiding

De CityID Checker is een applicatie voor mobiele apparaten en computers die organisaties de mogelijkheid biedt om middels het platform CityID transacties uit te voeren voor een pas en dagtotalen in te zien. Door met de CityID Checker een betaling te verzilveren, wordt het transactiebedrag van de pas van de klant afgeschreven.

In deze handleiding vind je instructies voor het gebruik van de CityID Checker. De volgende handelingen worden stapsgewijs uitgelegd:

- 1. Inloggen
- 2. Betalen
- 3. Opwaarderen
- 4. Saldo controleren
- 5. Betalen Vouchers
- 6. Betalen EAN-code
- 7. Dagtotalen inzien

## 1. Inloggen

Er zijn drie manieren om gebruik te maken van de CityID Checker:

- De website: <https://checker.cityid.nl/>
- De app voor iOS (Apple): download de CitylDChecker app in de App Store
- De app voor Android: [download](https://play.google.com/store/apps/details?id=nl.cityid.cityidchecker&hl=nl&gl=NL) de CityID Checker app op Google Play

Je hebt een gebruikersnaam en wachtwoord nodig om de CityID Checker te gebruiken. De gebruikersnaam krijg je van Groupcard. Het wachtwoord kun je vervolgens zelf aanmaken.

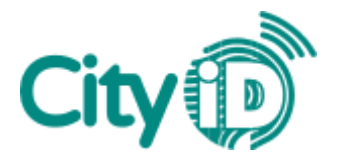

#### Wachtwoord aanmaken

Wanneer je voor de eerste keer gaat inloggen, moet je zelf een wachtwoord aanmaken. Dit gaat als volgt.

- 1. Open de CityID Checker (app of website).
- 2. Klik of tik op de link 'Wachtwoord vergeten?'
- 3. Vul je gebruikersnaam in en klik of tik op de knop 'Verzoek'.
- 4. Je ontvangt een verificatiecode op het e-mailadres dat je bij inschrijving hebt opgegeven.
- 5. Geef de verificatiecode op in het bovenste veld.
- 6. Typ in het onderste veld het door jou gekozen wachtwoord.
- 7. Klik of tik op 'Bevestig'. Je wachtwoord is nu aangemaakt.

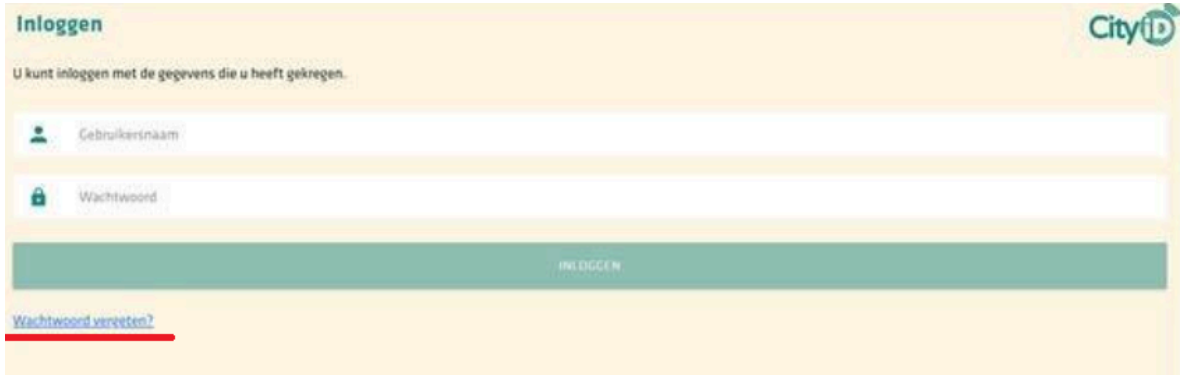

Afbeelding 1: Kies 'Wachtwoord vergeten?'

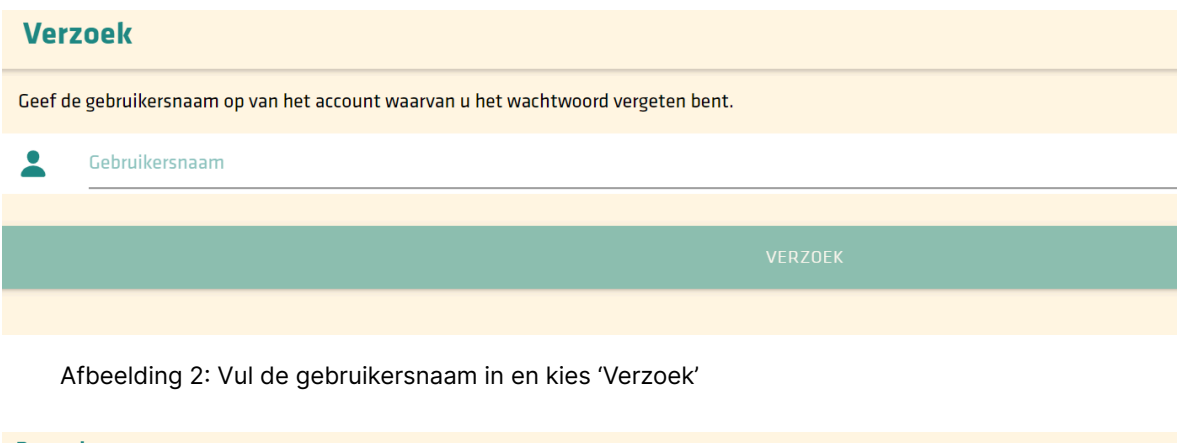

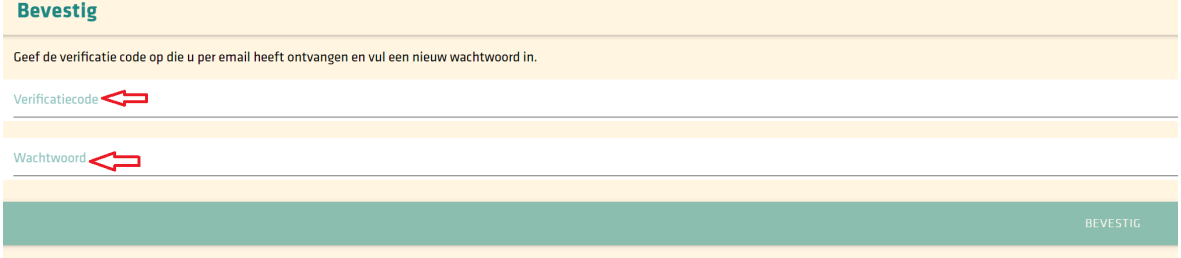

Afbeelding 3: Vul de verificatiecode en je wachtwoord in

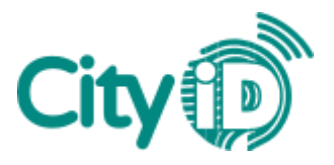

#### Inloggen

Nadat je een wachtwoord hebt aangemaakt, kun je als volgt inloggen op de CityID Checker.

- 1. Open de CityID Checker (app of website).
- 2. Vul je gebruikersnaam in.
- 3. Vul je wachtwoord in.
- 4. Klik of tik op 'Inloggen'.

Als je eenmaal bent ingelogd, onthoudt het systeem je gegevens en hoef je niet telkens opnieuw in te loggen. Wanneer er een update van de app wordt uitgevoerd, kan het voorkomen dat je automatisch wordt uitgelogd. Je kunt ook handmatig uitloggen via de knop 'Uitloggen' onderaan het dashboard.

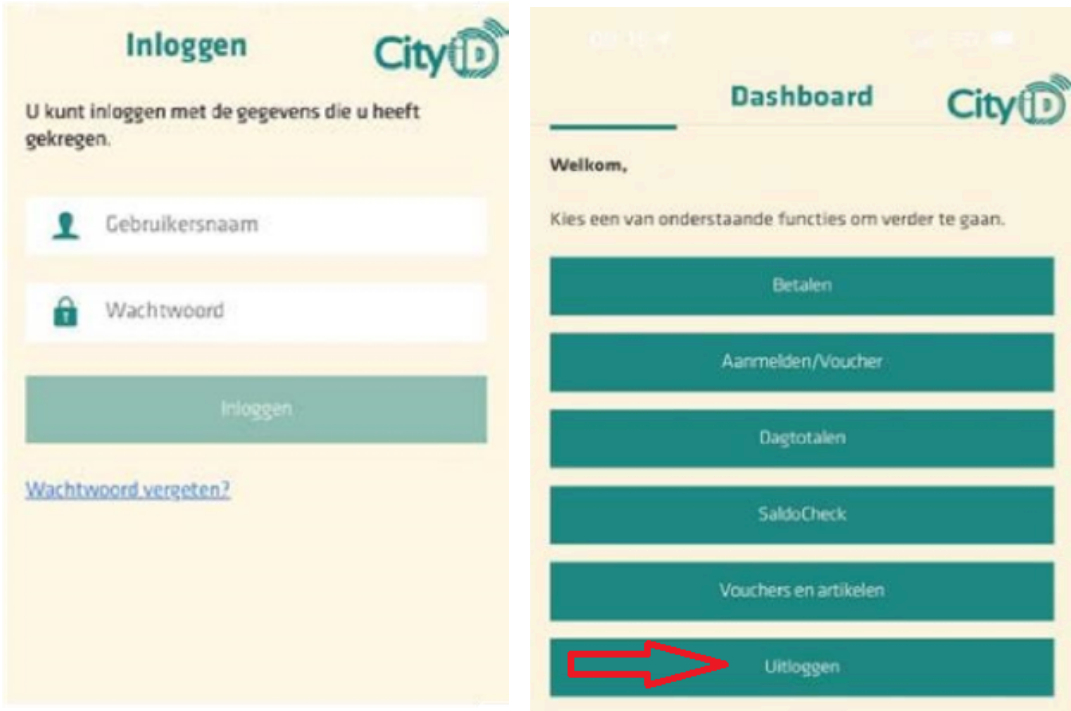

Afbeelding 4 + 5: Inlogscherm en dashboard

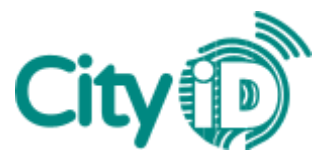

#### Toegang barcodescanner

De CityID Checker kan worden gebruikt in combinatie met een handscanner of barcodescanner op je mobiele apparaat. Als je de barcodescanner van je mobiele apparaat wilt gebruiken, moet je deze activeren na de eerste keer inloggen.

iOS (Apple)

- 1. Ga op je apparaat naar 'Instellingen'.
- 2. Kies 'CityIdChecker'.
- 3. Zet toegang tot de camera aan.

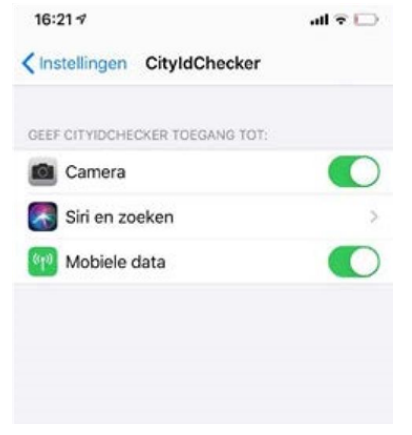

Afbeelding 6: Geef toegang tot de camera

#### Android

- 1. Ga op je apparaat naar 'Instellingen'.
- 2. Kies achtereenvolgens 'Apps' > 'CityIdChecker' > 'Machtigingen'.
- 3. Zet toegang tot de camera aan.

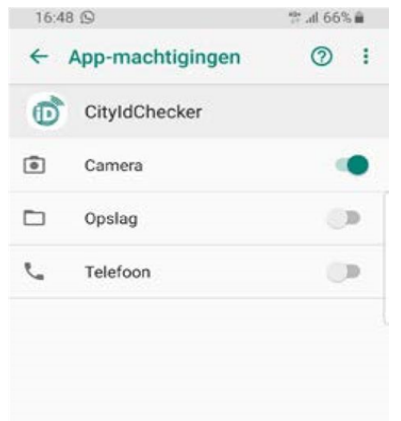

Afbeelding 7: Geef toegang tot de camera

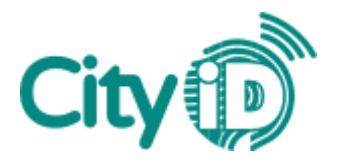

### 2. Betalen

Volg deze stappen om een transactie uit te voeren met de CityID Checker.

- 1. Klik of tik in het dashboard op de knop 'Betalen'.
- 2. De Checker vraagt nu om de barcode die op de achterkant van de pas staat.
	- a. APP: Tik op de knop 'Scan CityID' om de barcode te scannen.
	- b. WEB: Klik met de muis in het veld en scan de barcode.
	- c. Vul het 19-cijferige nummer handmatig in.

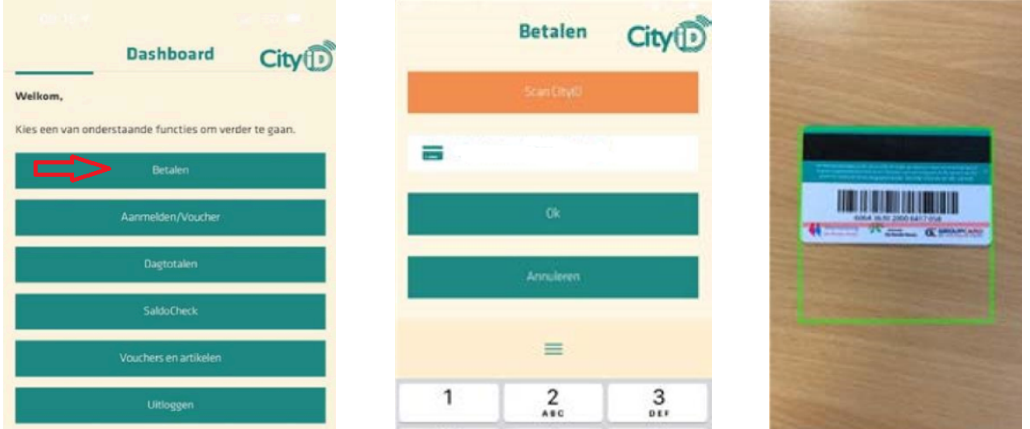

Afbeelding 8 + 9 + 10: Dashboard met de knop 'Betalen', barcode invoeren en achterkant van pas met barcode en kaartnummer

- 3. Vul het te betalen bedrag in (in euro's, decimaal met een komma).
- 4. Klik of tik op 'Ok'.
- 5. Controleer of het transactiebedrag klopt en kies 'Akkoord' om de transactie af te ronden. Je krijgt het scherm 'Transactie geslaagd' te zien.

Geef je spaarvoordeel over het transactiebedrag? Het percentage voordeel wordt achteraf automatisch bijgeschreven op de pas.

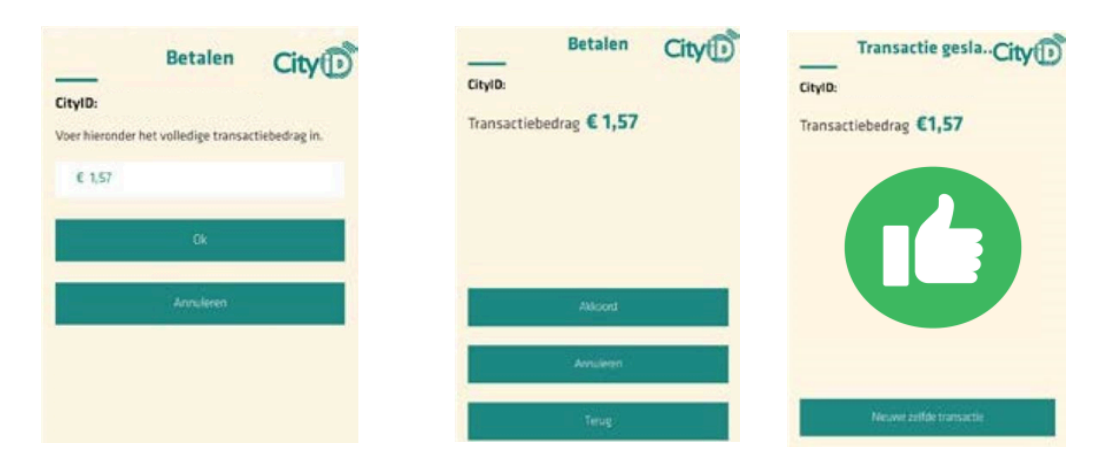

Afbeelding 11 + 12 + 13: Vul het bedrag in, controleer en bevestig de transactie

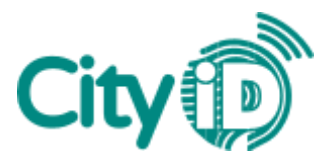

# 3. Opwaarderen

Als je een verkooppunt bent, heb je ook de mogelijkheid om passen op te waarderen met de CityID Checker. Volg hiervoor de onderstaande stappen.

Vergeet niet om de klant het opgewaardeerde bedrag ook af te laten rekenen.

- 1. Klik of tik in het dashboard op de knop 'Opwaarderen'.
- 2. Scan de barcode op de achterkant van de pas of vul het 19-cijferige nummer handmatig in.
- 3. Kies 'Ok'.

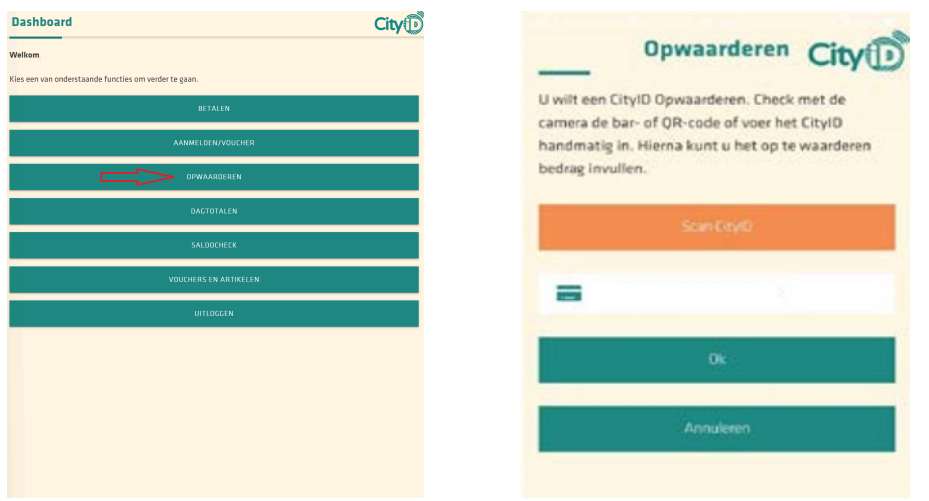

Afbeelding 14 + 15: Dashboard met de knop 'Opwaarderen' en barcode scannen

- 4. Vul het bedrag in dat op de pas moet komen te staan (in euro's, decimaal met een komma) en kies 'Ok'.
- 5. Controleer de transactie en kies 'Akkoord' om deze te bevestigen.

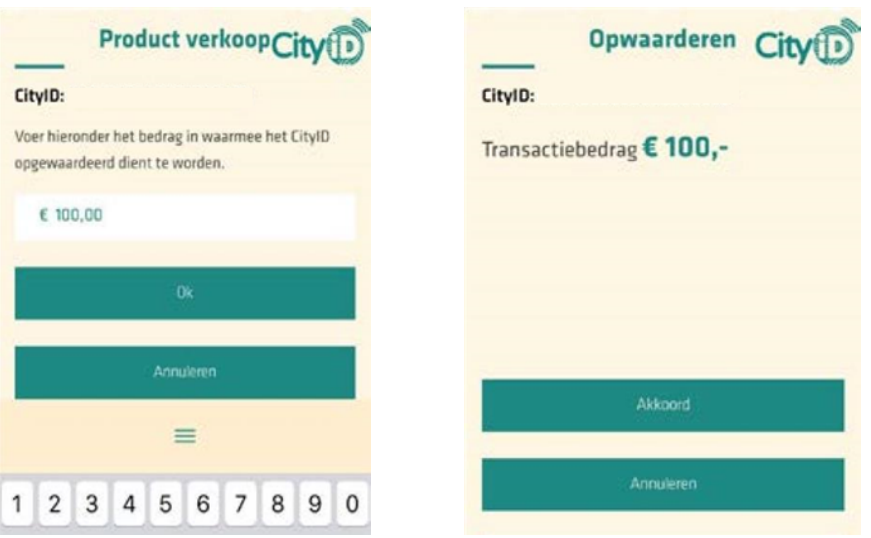

Afbeelding 16 + 17: Vul het bedrag in, controleer en bevestig de transactie

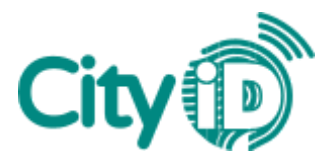

### 4. Saldo controleren

De CityID Checker biedt de mogelijkheid om het huidige saldo van een pas te controleren. Zo kun je klanten helpen die graag het saldo van hun pas willen weten. Volg deze stappen om het saldo van een pas te bekijken:

- 1. Klik of tik in het dashboard op de knop 'SaldoCheck'.
- 2. Scan de barcode op de achterkant van de pas of vul het 19-cijferige nummer handmatig in.
- 3. Kies 'Ok'. Je krijgt nu het saldo te zien.

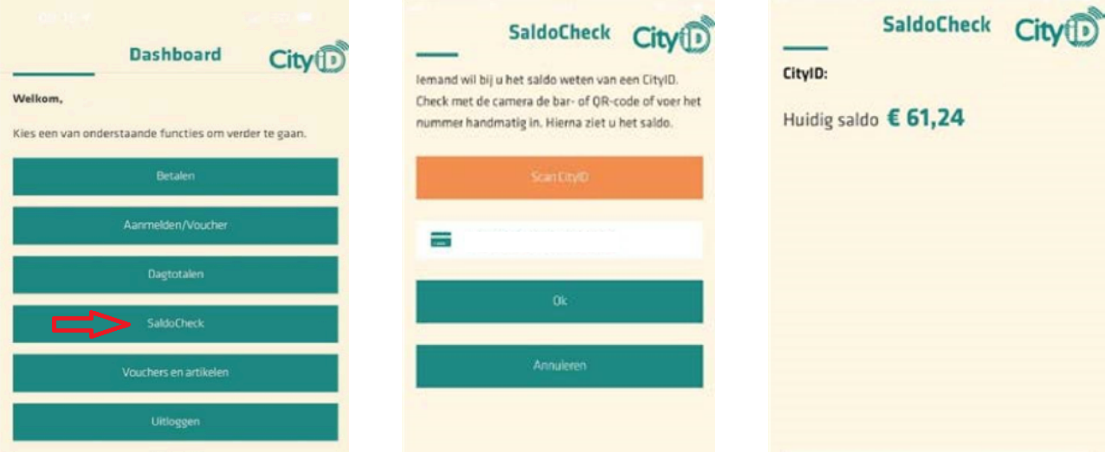

Afbeelding 18 + 19 + 20: Dashboard met de knop 'SaldoCheck', barcode scannen en saldo

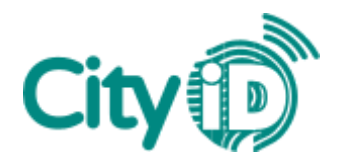

## 5. Betalen - Vouchers

Volg deze stappen om transacties van het type 'Voucher' uit te voeren.

- 1. Klik of tik in het dashboard op de knop 'Aanmelden/Voucher'.
- 2. De Checker vraagt nu om de barcode die op de achterkant van de pas staat.
	- a. APP: Tik op de knop 'Scan CityID' om de barcode te scannen.
	- b. WEB: Klik met de muis in het veld en scan de barcode.
	- c. Vul het 19-cijferige nummer handmatig in.

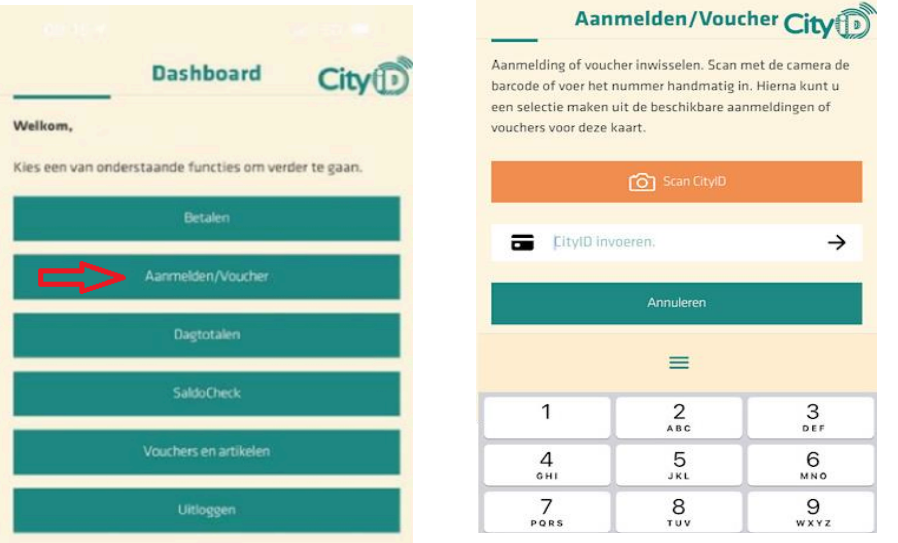

Afbeelding 21 + 22: Dashboard met de knop 'Aanmelden/Voucher' en barcode scannen

- 3. Je krijgt het gescande pasnummer en de actieve vouchers te zien. Kies de gewenste voucher.
- 4. Controleer de transactie en kies 'Akkoord' om deze te bevestigen. Je krijgt nu het scherm 'Transactie is gelukt' te zien.

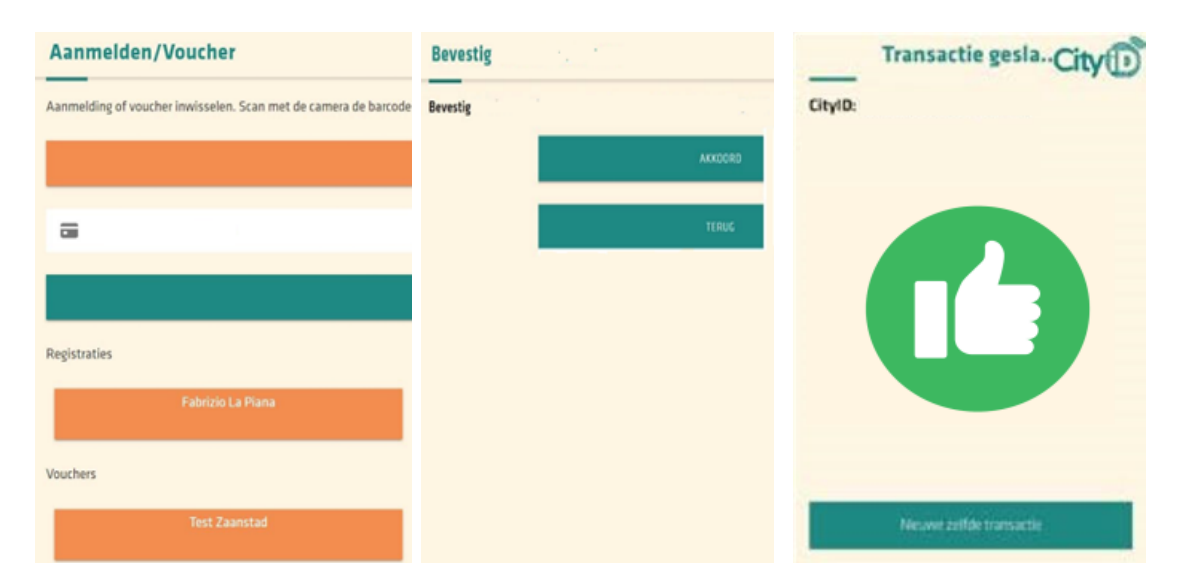

Afbeelding 23 + 24 + 25: Kies de gewenste voucher, controleer en bevestig de transactie

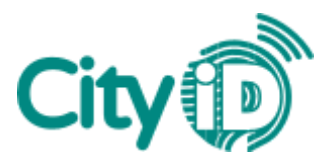

### 6. Betalen - EAN-code

Volg deze stappen om transacties uit te voeren voor regelingen met een EAN-code.

- 1. Klik of tik in het dashboard op de knop 'Betalen'.
- 2. De Checker vraagt nu om de barcode die op de achterkant van de pas staat.
	- a. APP: Tik op de knop 'Scan CityID' om de barcode te scannen.
	- b. WEB: Klik met de muis in het veld en scan de barcode.
	- c. Vul het 19-cijferige nummer handmatig in.

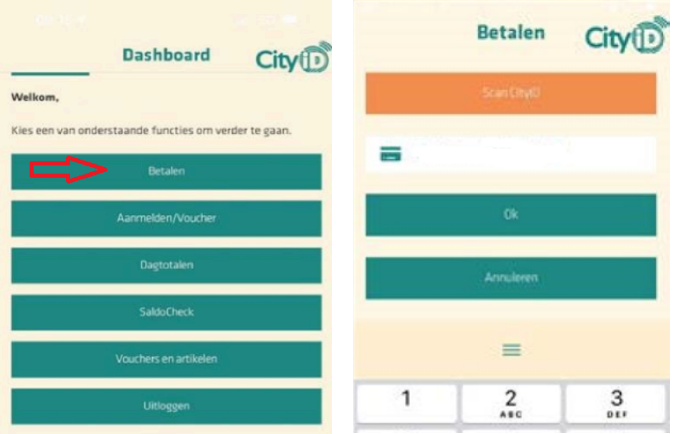

Afbeelding 26 + 27: Dashboard met de knop 'Betalen' en barcode scannen

- 3. Je ziet nu het saldo en de beschikbare voorzieningen voor de pas. Vul op dit scherm handmatig de EAN-code in.
- 4. Vul nu bij 'Betaal uit budget' het bedrag in dat met de regeling wordt betaald. Het bedrag kan niet meer zijn dan het besteedbare saldo.
- 5. Voeg een omschrijving toe en kies 'Ok'.

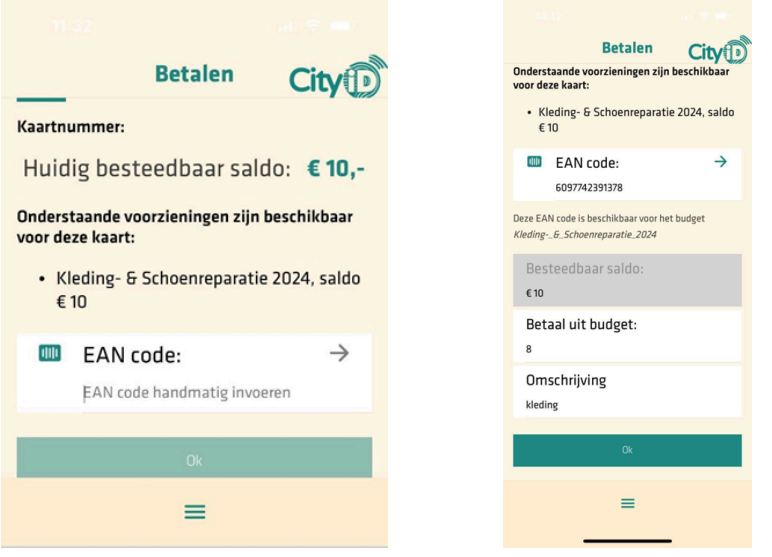

Afbeelding 28 + 29: Vul de EAN-code, het bedrag en de omschrijving in

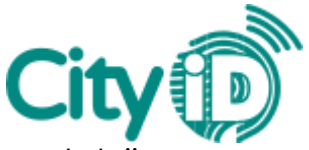

6. Controleer de transactie en kies 'Akkoord' om deze te bevestigen. Je krijgt nu het scherm 'Transactie is gelukt' te zien.

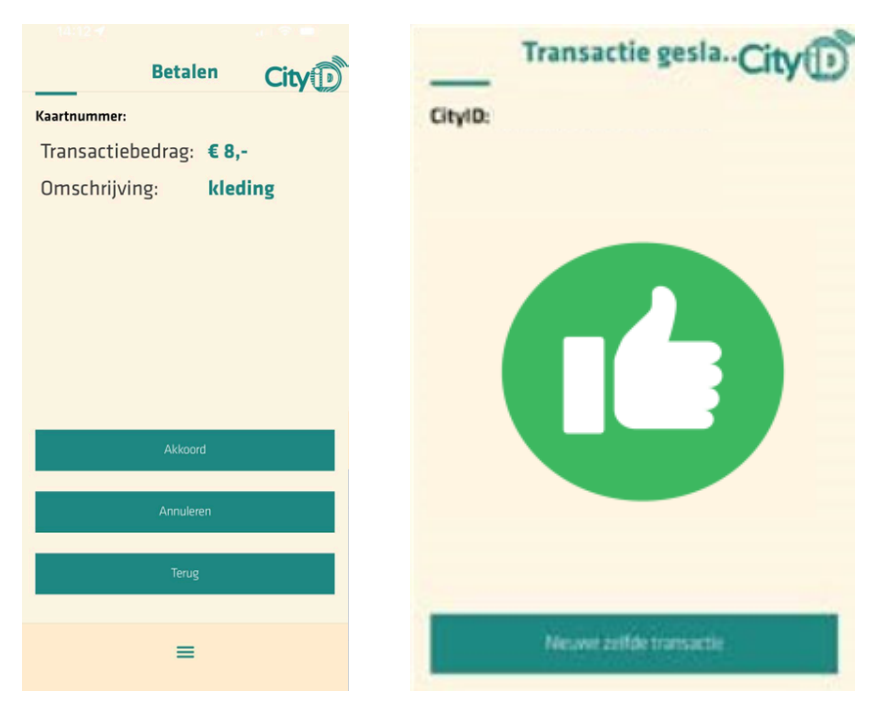

Afbeelding 30 + 31: Controleer en bevestig de transactie

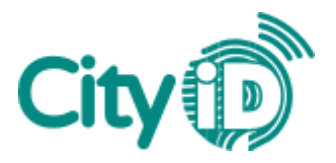

# 7. Dagtotalen

In de CityID Checker kun je per dag een overzicht bekijken van je transacties. Je ziet hier het totaalbedrag voor een bepaalde dag en de specifieke transacties, inclusief details zoals de tijd en het kaartnummer. Standaard zie je het overzicht van de huidige dag. Het is ook mogelijk om overzichten van dagen in het verleden te bekijken.

Volg deze stappen om je dagtotalen te bekijken.

- 1. Klik of tik in het dashboard op de knop 'Dagtotalen'.
- 2. Onder 'Totalen van vandaag' zie je verschillende categorieën transacties. Klik of tik op het pijltje naast een van deze categorieën om meer details te bekijken.

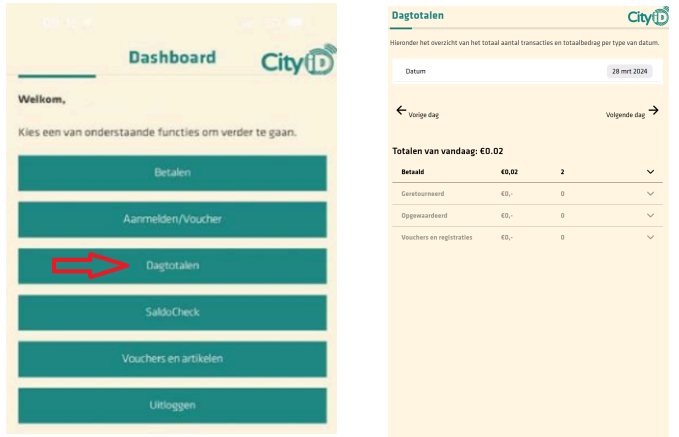

Afbeelding 32 + 33: Dashboard met de knop 'Dagtotalen' en overzicht

- 3. Er zijn twee manieren om de totalen van een andere dag te bekijken:
	- a. Klik of tik op de datum. Er wordt een kalender geopend. Selecteer de gewenste datum en kies 'Ok'.
	- b. Gebruik de pijltjes 'Vorige dag' en 'Volgende dag'.

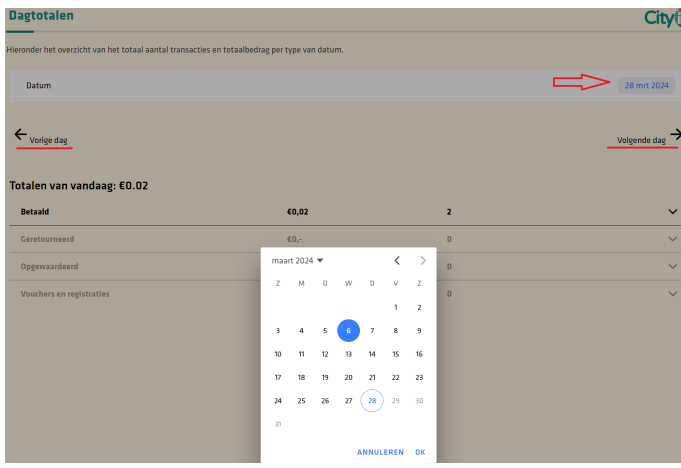

Afbeelding 34: Wijzig de datum op een van de twee manieren